# **Recording Your Class Session**

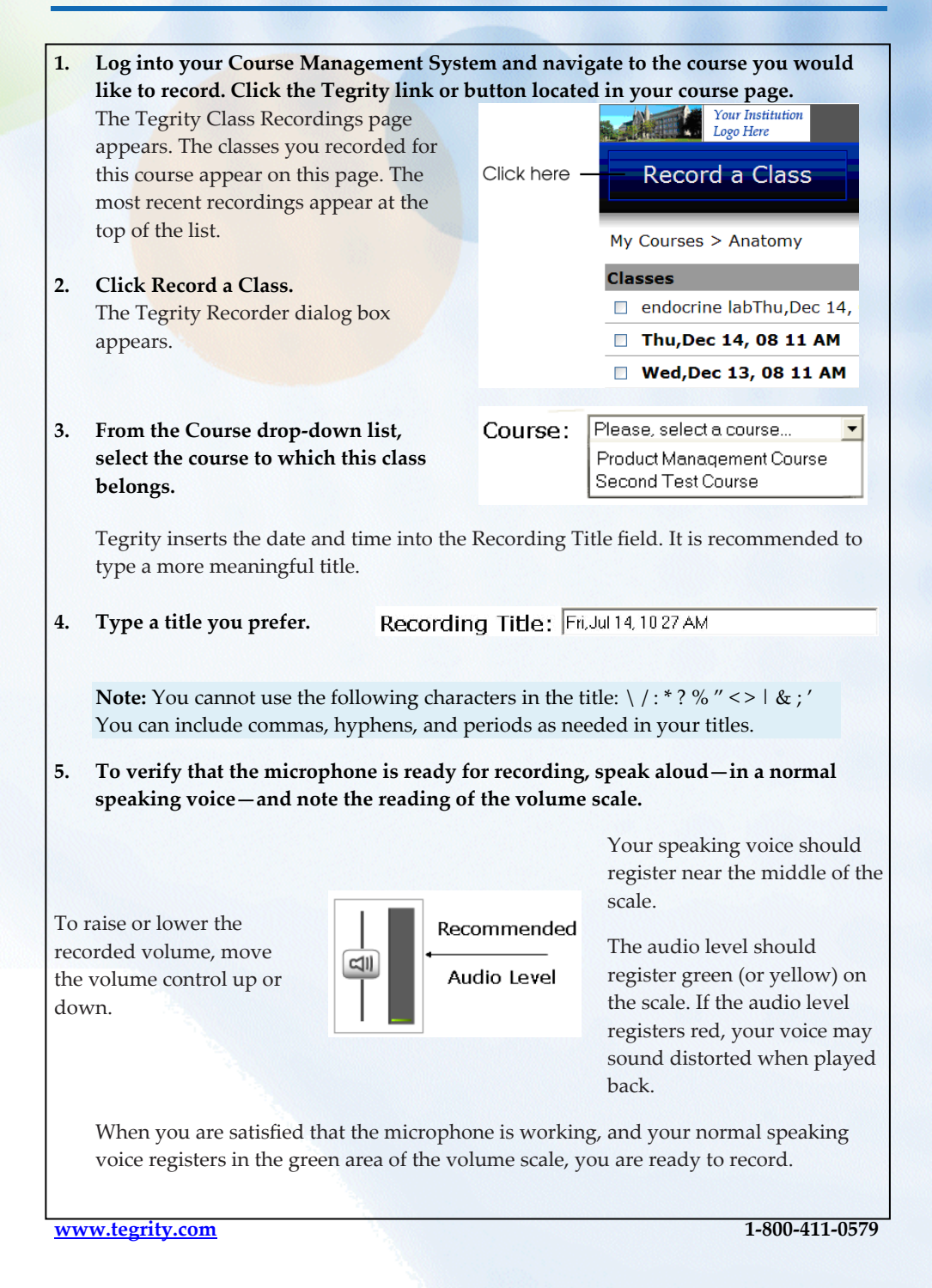

## **Recording Your Class Session**

#### **6. Click the Record button.**

**7. Read the information in the dialog box that appears and click OK.**  The dialog box closes and the screen becomes dark for a moment.

#### **8. Wait for the recording control icons to appear in the taskbar.**

The following icons appear:

- **• Pause**—Temporarily stops the recording. Click to pause; click again to resume.
- **•** Stop-Ends the recording session after you click Yes in a confirmation dialog box.
- **•** Recording Volume—Indicates the recorded audio level.

#### **9. Begin presenting the class material.**

Conduct your class as usual. You can open and use almost any windows-based application as needed. For example, you can use PowerPoint, browse the Internet, use Excel or Internet Explorer. Your interactions with these applications are recorded simultaneously with your lecture.

### **10. When you finish recording your lecture, click the Stop icon on the taskbar.**

A Tegrity Recorder dialog box asks you to confirm that you want to end the recording.

#### **11. To end the recording, select the required option, as described below, and click Yes.**

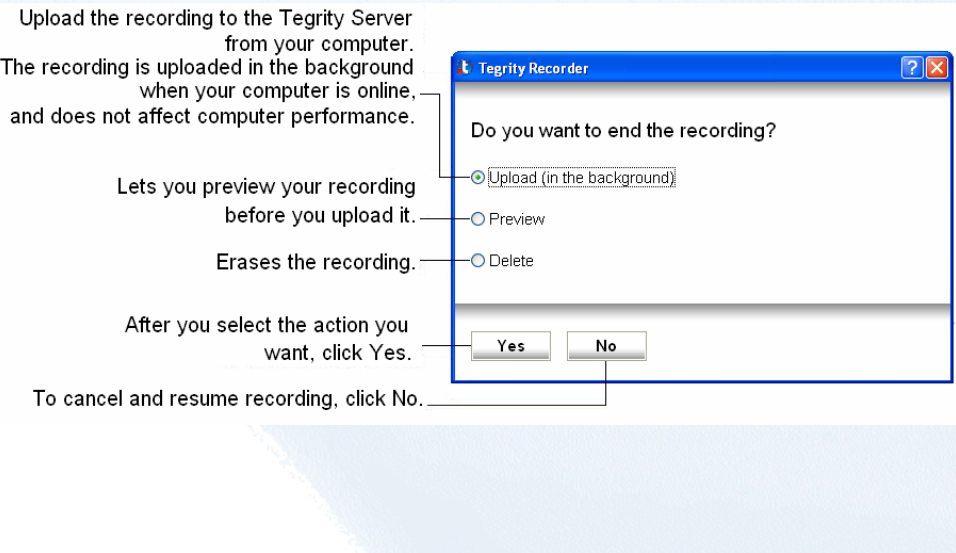

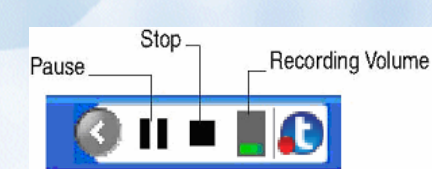